# **TARC 2135 Marconi Weight Room**

**Classroom Technology Instructions**

### **Select input on the Kramer switcher**

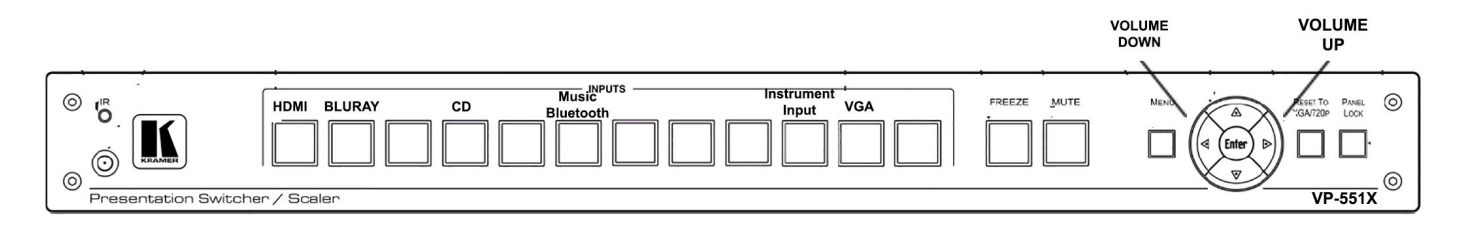

- 1. Select the input you wish to hear on the speakers and/or see on the TV.
- 2. Control the volume using the left and right arrows.

### **Turning on the TV**

- 1. Press the **ON** button TV remote control.
- 2. Wait a moment for the TV to warm up.

*\* If you don't see your selected video on the TV, make sure the TV is set to HDMI 1. If you only wish to hear audio, you do not need to turn on the TV.*

*\*\* The TV remote volume buttons only effect the TV speaker, not the mounted in-room speakers. There is no need to adjust the TV volume.*

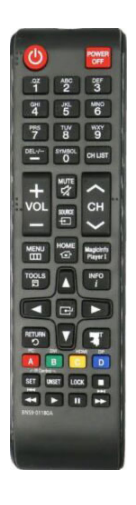

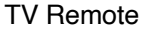

## **How to Project using HDMI**

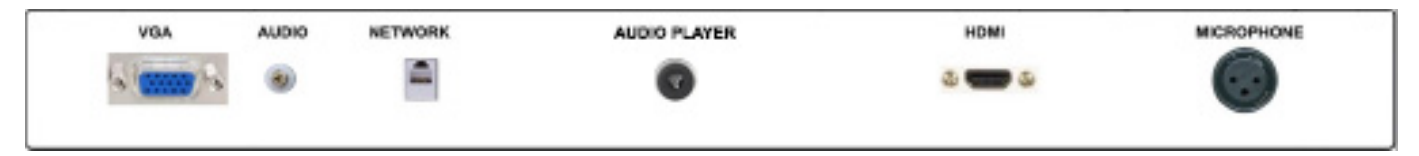

- 1. Make sure the TV is turned on (see instructions above).
- 2. Select the HDMI input on the Kramer switcher.
- 3. Make sure the HDMI cable is plugged in to the HDMI input on the rack plate.
- 4. Make sure your computer is completed booting up and that you're logged on. Plug the HDMI cable into the HDMI port on your machine.
	- If you need to use an adapter, plug the HDMI cable **first** into your adapter, and **then** plug the adapter into your computer.
- 5. If your laptop does not automatically duplicate your screen and the image from the TV: On
	- Windows computers, press your **Windows key** and your **P** key at the same time. Select **Duplicate** to send the image to the TV.
	- <sup>o</sup> On a Mac, navigate to Apple menu ( $\bullet$ ) > System Preferences > Displays >
	- **Arrangement** tab > check **Mirror Displays**.
- 6. If your computer doesn't switch its audio output to HDMI automatically:
	- On Windows computers, right-click on the speaker icon in your notification bar, and select **Playback devices** in the resulting pop-up menu. Right-click on the HDMI output device, and select **Set as Default** in the resulting pop-up menu.
	- $\circ$  On a Mac, navigate to Apple menu (■) > System Preferences > Sound > Output tab > Select the device with Extron in the name.
- 7. Adjust volume using the left/right arrows on the Kramer switcher.

### 8. **Please turn off the TV when you're done using it!**

# **How to Project using VGA**

- 1. Make sure the TV is turned on (see instructions above).
- 2. Select the VGA input on the Kramer switcher.
- 3. `Make sure your computer is turned **all the way on** and that you're logged in.
- 4. Plug the VGA cable into the VGA port on your machine.
	- If you need to use an adapter, plug the VGA cable **first** into your adapter, and **then** plug the adapter into your computer.
- 5. If your laptop does not automatically duplicate your screen and the image from the TV: On
	- Windows computers, press your **Windows key** and your **P** key at the same time. Select **Duplicate** to send the image to the TV.
	- On a Mac, navigate to Apple menu ( $\bullet$ ) > System Preferences > Displays > **Arrangement** tab > check **Mirror Displays**.
- 6. Volume is controlled **first** by your computer's output volume and **then** by the room's sound system. Turn your computer's volume all the way up before adjusting the room's sound system's volume.
- 7. Adjust volume using the left/right arrows on the Kramer switcher.

### 8. **Please turn off the TV when you're done using it!**

# **How to Project using the Blu-ray Player**

**Note**: Blu-ray players play Blu-ray disks, DVDs, and CDs.

- 1. Make sure the TV is turned on (see instructions above).
- 2. Select the VGA input on the Kramer switcher.
- 3. Press the **Eject** button on the face of the Blu-ray player on the front of the equipment rack. The Blu-ray player is the only rack mounted unit with a screen on it. The **Eject** button is located to the left of the screen and the right of the disk tray.
- 4. Put your Blu-ray, DVD, or CD on the tray, and then use the **Eject** button to close the tray. **Don't push the tray closed manually!**
- 5. Your disk will automatically start playing.
- 6. Control playback using the arrow and menu buttons on the Extron control panel.
- 7. Don't leave your disk in the player when you're done! Be sure to retrieve your disk before you leave.
- 8. Adjust volume using the left/right arrows on the Kramer switcher**.**
- 9. **Please turn off the TV when you're done using it!**

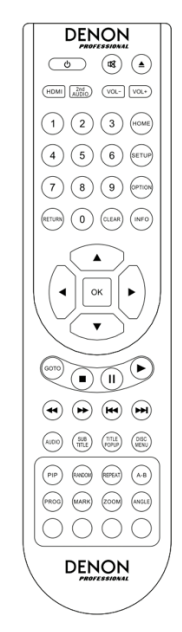

Blu-ray Remote

# **How to use the Audio Player feature**

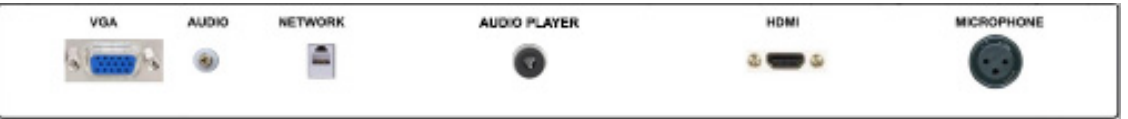

*This feature is intended to be used as a BYOD (Bring Your Own Device) connectivity function using your device and 3.5mm audio cable.*

- 1. Connect the audio output of your device to the Audio Input jack on the rack input plate.
- 2. Select Audio Player on the Kramer switcher.
- 3. Play audio from your device (*i.e., phone, laptop, mp3 player)*
- 4. There is no need to turn on the TV to use this feature. If you do, **please turn off the TV when you're done using it!**

For help with classroom technology, please email help@help.carthage.edu or call the helpdesk at (262) 551-5950.

#### **Experiencing an issue? Restart the System**

- 1. Shut off what you can by going to **Power Control** > **Shut Down System**.
- 2. Follow the bundle of cables running from the equipment rack to the wall.
- 3. From that bundle of cables, identify the power cable plugged into the power outlets in the wall. Unplug it from the wall.
- 4. Count to 20 seconds.
- 5. Plug the power cable back into the wall.
- 6. Wait for the touch panel to finish starting up, then try projecting again.

Leaving the TV running for extended periods while it's not in use significantly shortens the life of the TV. **Please turn off the TV when you're done using it!**